## FocusMaxを立ち上げる

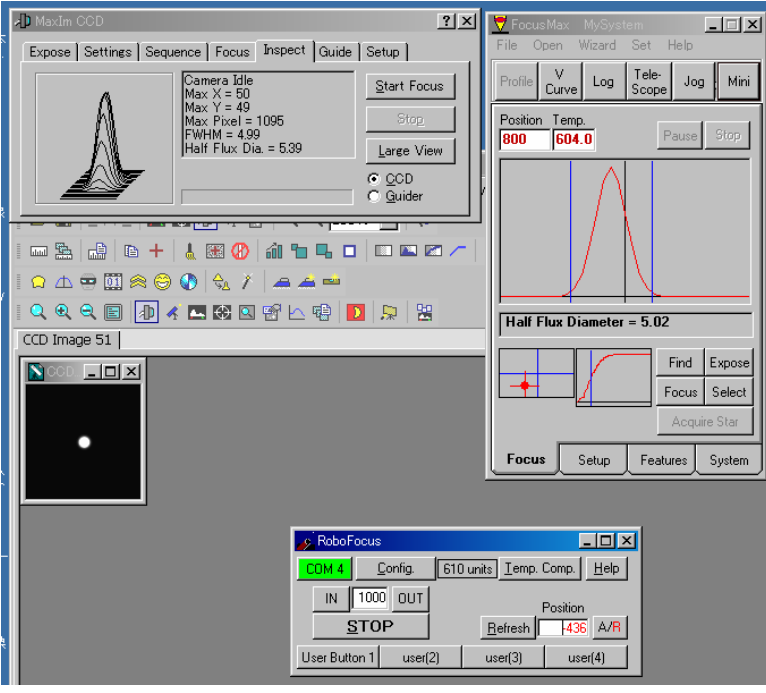

設定をしておくとMaxImDlが同時に立ち上がってきます。 MaxImDlの Focuserの設定をRoboFocusにする。 RoboFocusのConfigを選択しコネクトする。 コネクトすると上図のようにCOMパネルが緑色に変化する。

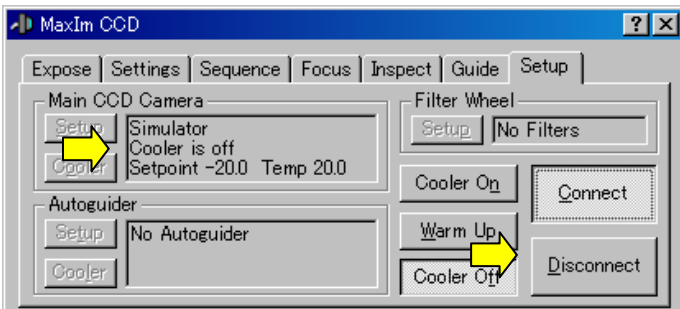

とりあえずベンチテストとしてカメラをSimulatorにしConnectする。

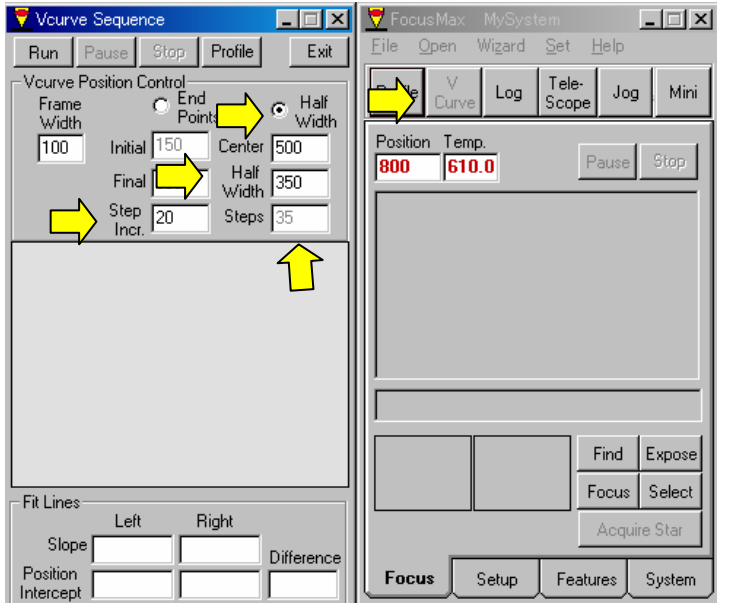

- モーターの動作の確認
- 1.Vカーブのパネルを選択する。
- 2.HalfWidthをチェック。
- 3.センターを500にする。 (実際には手動で動作させておおよそピントがくる
- 数値を入力する。) 4.HalfWidth(フォーカスを動作させる幅) を100~300くらいで設定する。 (FSQやイプシロン等はフォーカスの合う幅が 狭いので50くらいにする)
- 5.ステップサイズは20に設定する。 (小さくすると毎回のモーターのステップ数 繰り出し量が小さくなる)

6.35ポイント測定されます。 (この値は自動計算されます)

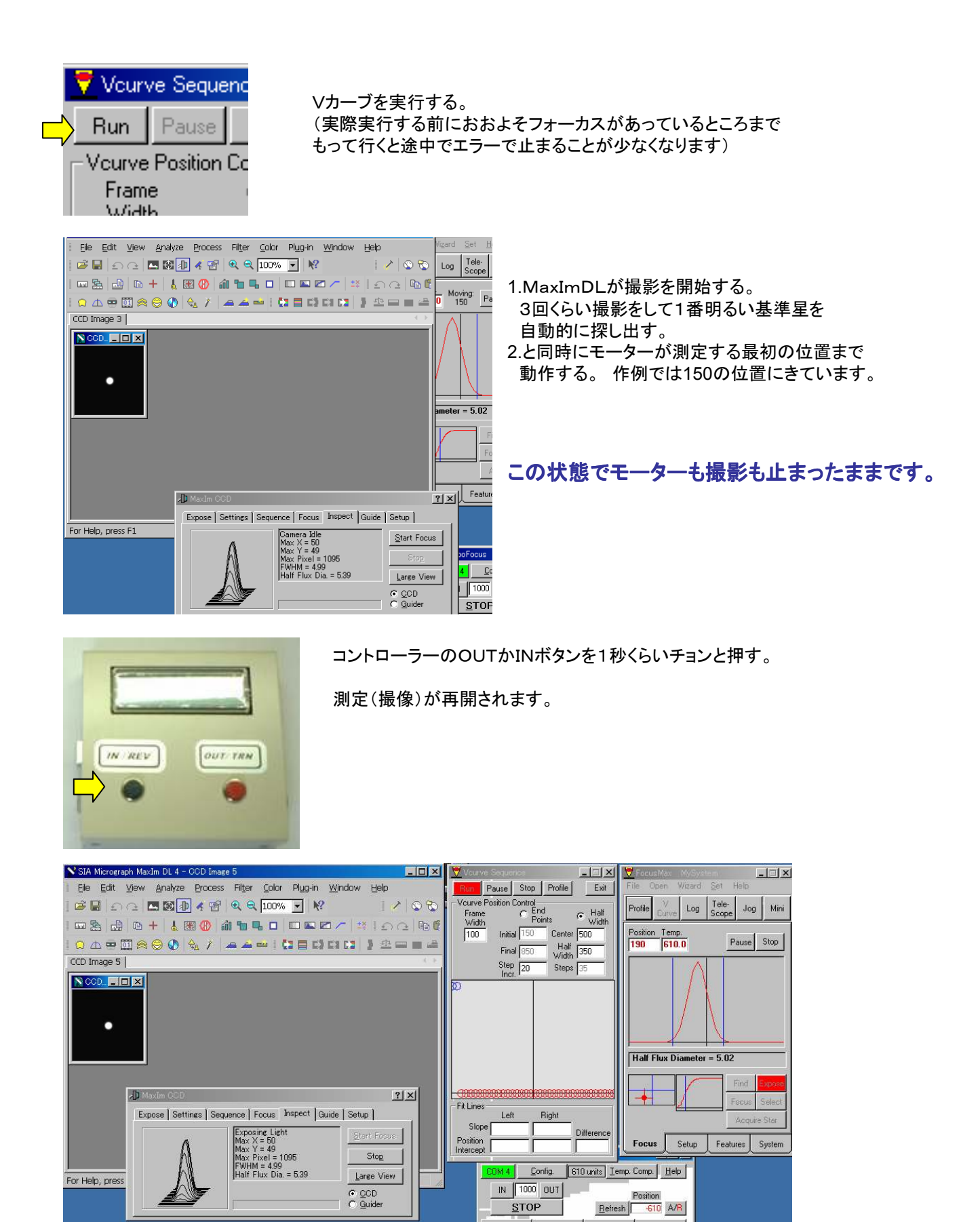

モーターを回転させながら撮像を繰り返していきます(作例では35回)

うまくVカーブを描くと自動的にシステムプロファイルに入力されます。 入らない場合は HalfWidth(フォーカスを動作させる幅)を小さくしたり大きくしたりしてみてください。 Vカーブがうまく入力されれば次回からはFocusボタンを選択するだけでオートフォーカスされます。 鏡筒やカメラを変えない限りVカーブを作り直す必要はありません。